# Resumo das instruções de operação Ceraphant PTC31B, PTP31B, PTP33B IO-Link

Medição da pressão do processo

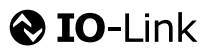

71500826 2020-10-15

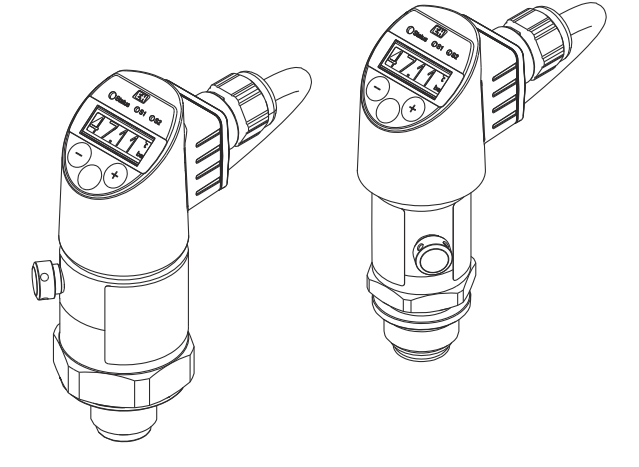

Esse é o resumo das instruções de operação; mas ele não substitui as Instruções de operação relativas ao equipamento.

As informações detalhadas sobre o equipamento podem ser encontradas nas Instruções de operação em outras documentações:

Disponível para todos as versões de equipamento através de:

- Internet: [www.endress.com/deviceviewer](http://www.endress.com/deviceviewer)
- Smart phone/tablet: *Endress+Hauser Operations App*

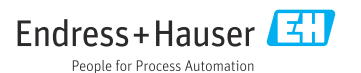

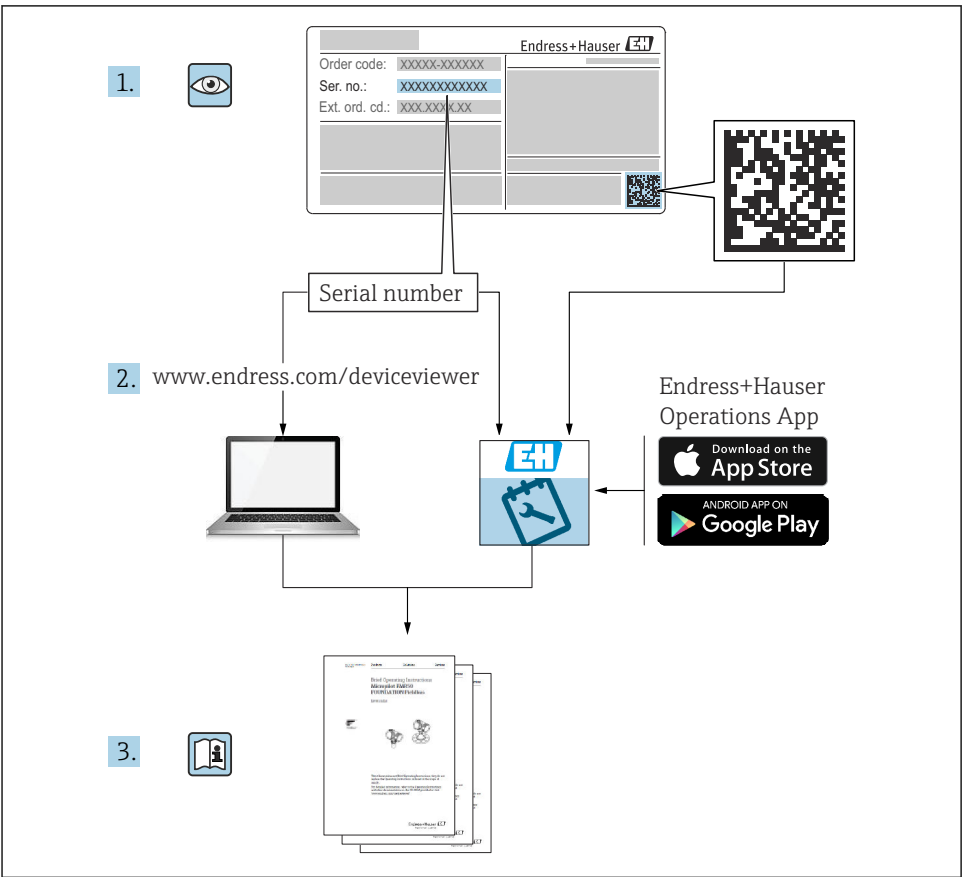

A0023555

# Sumário

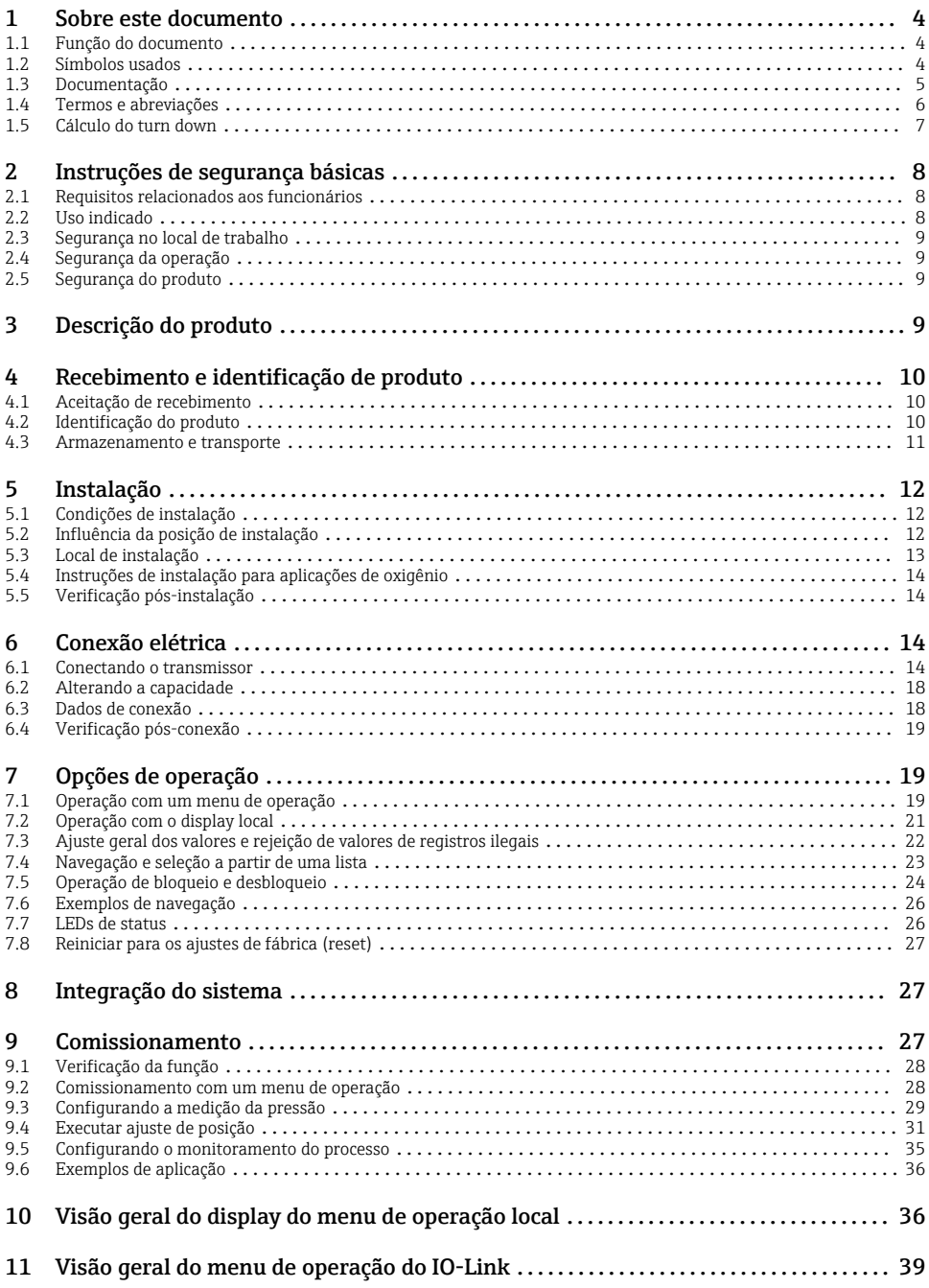

# <span id="page-3-0"></span>1 Sobre este documento

### 1.1 Função do documento

O Resumo das instruções de operação contém todas as informações essenciais desde o recebimento até o comissionamento inicial.

### 1.2 Símbolos usados

### 1.2.1 Símbolos de segurança

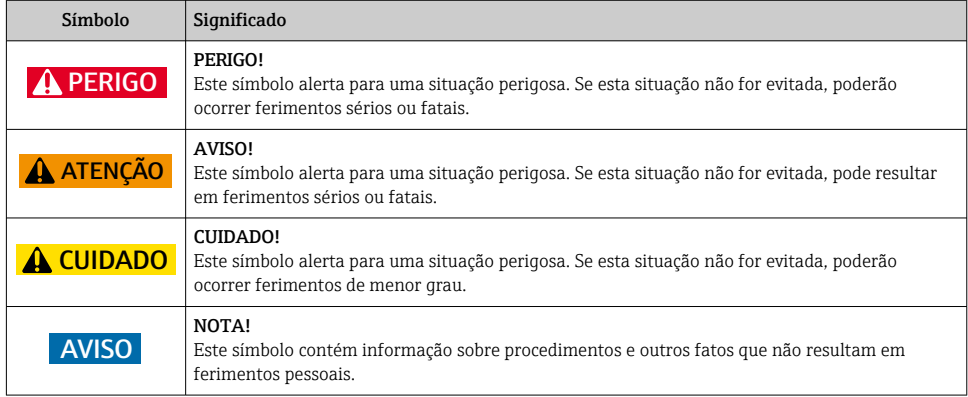

### 1.2.2 Símbolos elétricos

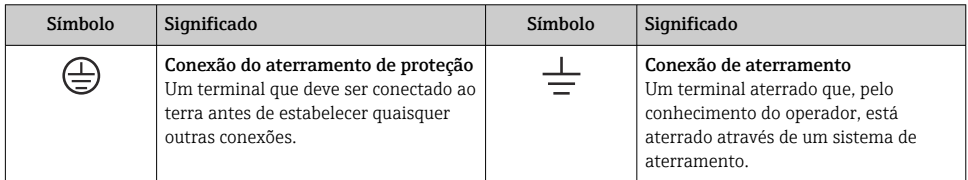

### 1.2.3 Símbolos da ferramenta

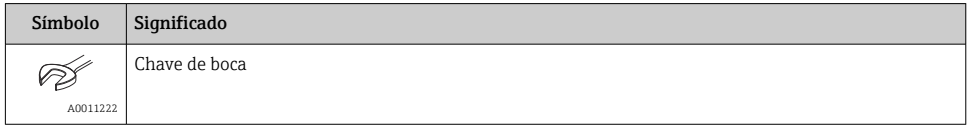

#### <span id="page-4-0"></span>1.2.4 Símbolos para determinados tipos de informações

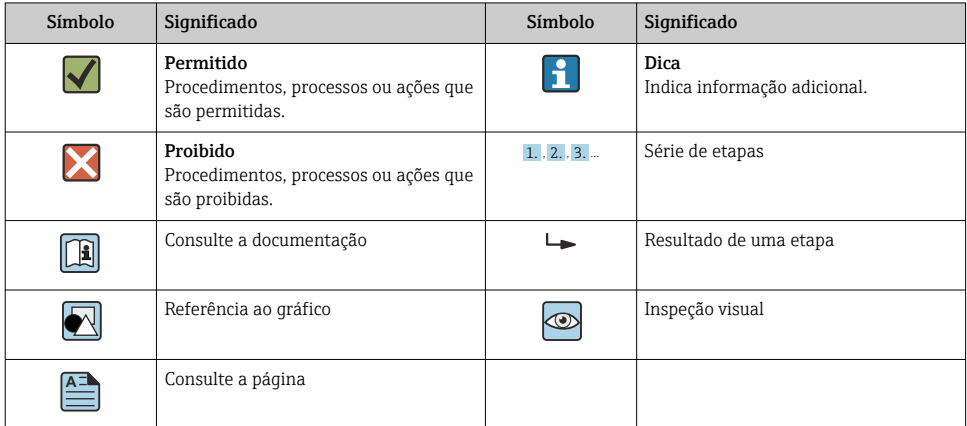

#### 1.2.5 Símbolos em gráficos

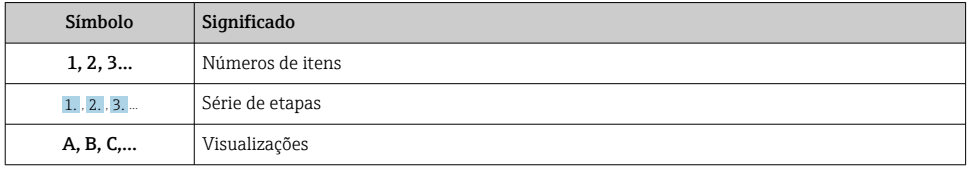

### 1.3 Documentação

Os tipos de documento listados estão disponíveis:  $\vert \cdot \vert$ Na área de download no site da Endress+Hauser: www.endress.com → Download

### 1.3.1 Informações técnicas (IT): auxílio de planejamento para seu equipamento

PTC31B: TI01130P

PTP31B: TI01130P

PTP33B: TI01246P

O documento contém todos os dados técnicos do equipamento e fornece uma visão geral dos acessórios e outros produtos que podem ser solicitados para o equipamento.

### 1.3.2 Instruções de operação (BA): sua referência abrangente

Equipamentos com IO-Link: BA01911P

Essas instruções de operação contêm todas as informações necessárias em várias fases do ciclo de vida do equipamento: desde a identificação do produto, aceitação do recebimento e armazenamento, até a instalação, conexão, operação e comissionamento, incluindo a localização de falhas, manutenção e descarte.

### <span id="page-5-0"></span>1.4 Termos e abreviações

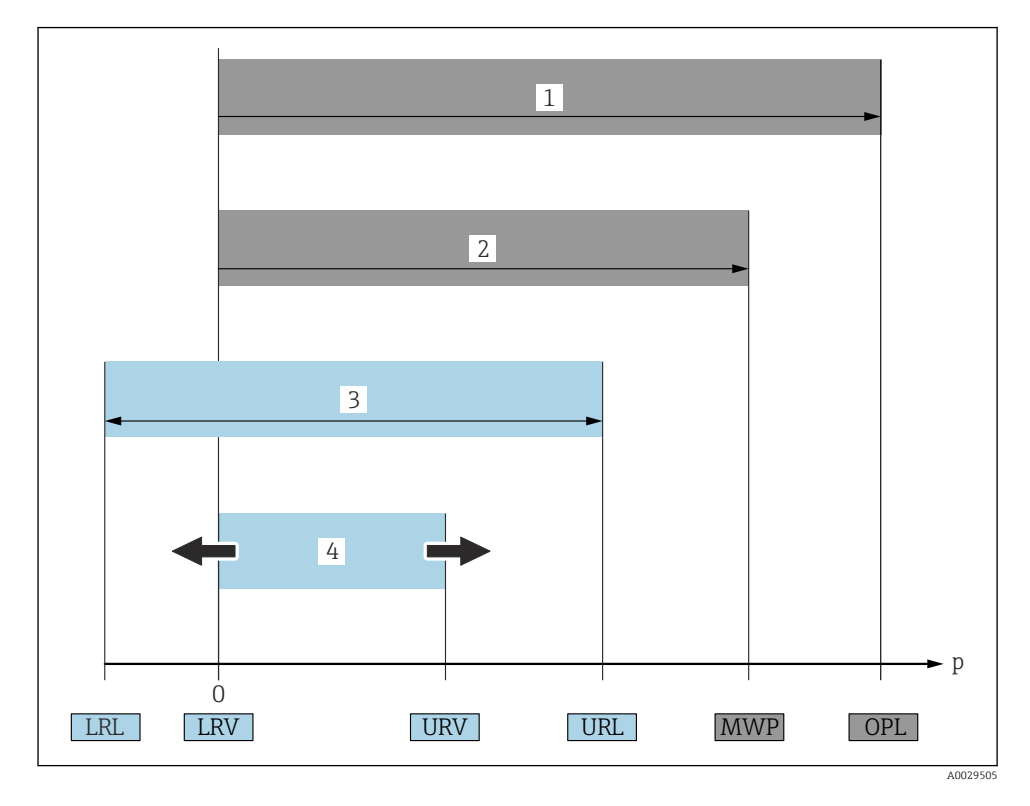

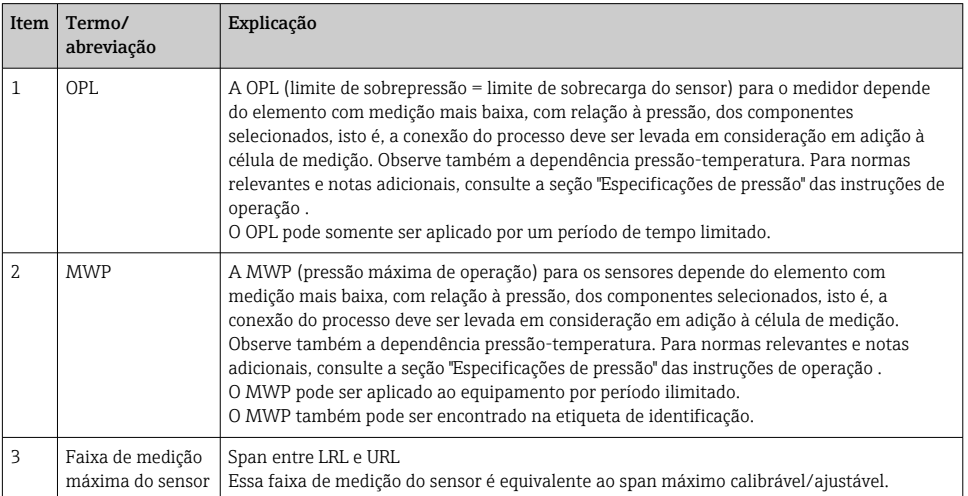

<span id="page-6-0"></span>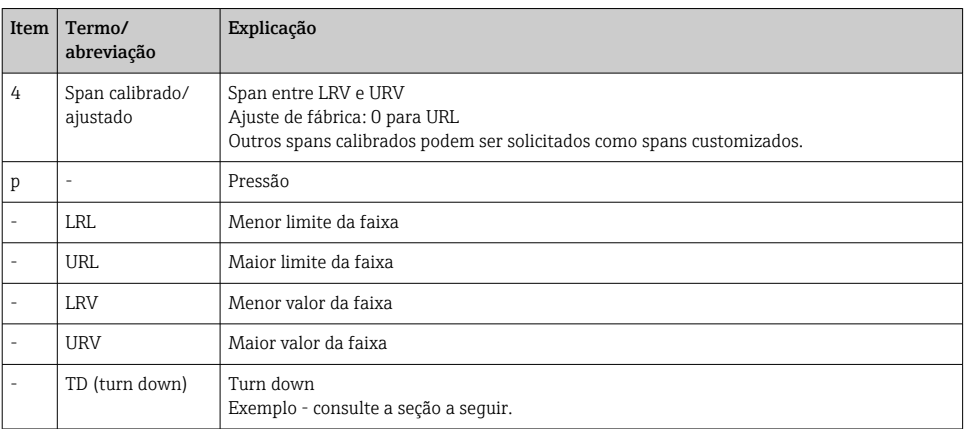

### 1.5 Cálculo do turn down

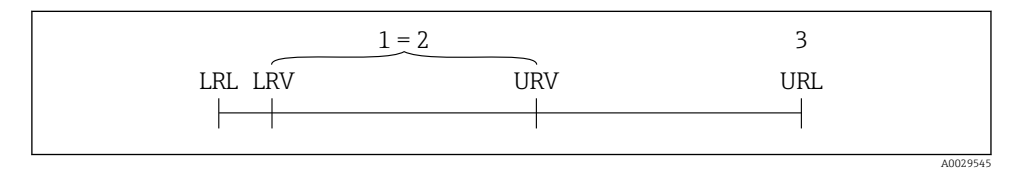

*1 Span calibrado/ajustado*

• Sensor:10 bar (150 psi)

*2 Span baseado no ponto zero*

*3 Sensor URL*

#### Exemplo

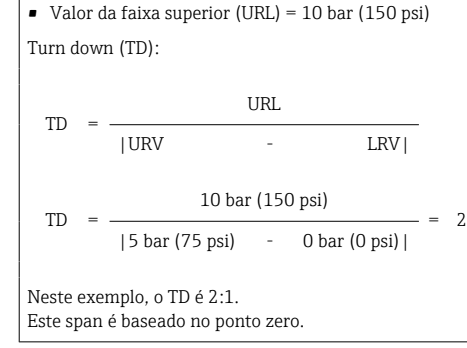

- Span calibrado/ajustado: 0 para 5 bar (0 para 75 psi)
- $\bullet$  Valor da faixa inferior (LRV) =0 bar (0 psi)
- Valor da faixa superior (URV) = 5 bar (75 psi)

# <span id="page-7-0"></span>2 Instruções de segurança básicas

### 2.1 Requisitos relacionados aos funcionários

Os funcionários devem preencher os seguintes requisitos para suas tarefas:

- ‣ Funcionários treinados: Devem ter uma qualificação que corresponda à suas funções e tarefas.
- ‣ Ser autorizados pelo operador da planta.
- ‣ Estar familiarizados com os regulamentos nacionais.
- ‣ Antes de começar o trabalho: Devem ter lido e compreendido todas as instruções contidas no manual de operações, na documentação suplementar e nos certificados (dependendo da aplicação).
- ‣ Devem estar em conformidade com todas as instruções e o quadro regulamentar.

### 2.2 Uso indicado

### 2.2.1 Aplicação e meio

O Ceraphant é uma seletora de pressão para a medição e o monitoramento da pressão absoluta e manométrica em sistemas industriais. As partes molhadas do processo do medidor devem possuir um nível adequado de resistência ao meio.

O medidor pode ser usado para as seguintes medições (variáveis de processo)

- em conformidade com os valores limite especificados em "Dados técnicos"
- em conformidade com as condições listadas em deste manual.

### Variável medida do processo

Pressão manométrica ou pressão absoluta

### Variável calculada do processo

Pressão

### 2.2.2 Uso indevido

O fabricante não é responsável por danos causados pelo uso indevido ou não indicado.

Verificação de casos fronteiriços:

‣ Para fluidos especiais e fluídos de limpeza, a Endress+Hauser tem o prazer de fornecer assistência na verificação da resistência à corrosão das partes molhadas do processo, mas não fornece nenhuma garantia nem assume qualquer responsabilidade.

### 2.2.3 Risco residual

Quando em operação, o invólucro pode alcançar uma temperatura próxima à temperatura do processo.

Perigo de queimaduras do contato com as superfícies!

‣ Para temperaturas de processo elevadas, certifique-se de que haja proteção contra contato para evitar queimaduras.

### <span id="page-8-0"></span>2.3 Segurança no local de trabalho

Ao trabalhar no e com o equipamento:

- ► Use o equipamento de proteção individual de acordo com as regulamentações federais/ nacionais.
- ‣ Desligue a fonte de alimentação antes da conexão do equipamento.

### 2.4 Segurança da operação

Risco de lesões!

- ‣ Somente opere o equipamento em condições técnicas adequadas e no modo seguro.
- ‣ O operador é responsável por fazer o equipamento funcionar sem interferências.

#### Conversões para o equipamento

Não são permitidas modificações não autorizadas no equipamento, pois podem causar riscos imprevistos.

‣ Se, apesar disso, for necessário realizar alterações, consulte a Endress+Hauser.

### Área classificada

Para eliminar o risco de danos às pessoas ou às instalações quando o equipamento for usado em áreas relacionadas à aprovação (por exemplo segurança em equipamentos pressurizados):

‣ Verifique na etiqueta de identificação se o equipamento solicitado pode ser colocado em seu uso intencional na área relacionada à aprovação.

### 2.5 Segurança do produto

Este medidor foi projetado em conformidade com as boas práticas de engenharia para satisfazer os requisitos de segurança mais avançados, foi testado e deixou a fábrica em condições seguras de operação.

Atende as normas gerais de segurança e aos requisitos legais. Também está em conformidade com as diretrizes da UE listadas na Declaração de conformidade da UE específicas do equipamento. A Endress+Hauser confirma este fato fixando a identificação CE no equipamento.

# 3 Descrição do produto

Consulte as instruções de operação.

# <span id="page-9-0"></span>4 Recebimento e identificação de produto

### 4.1 Aceitação de recebimento

- O código do produto na nota de entrega é idêntico ao código do produto na etiqueta do produto?
- Os produtos estão intactos?
- Os dados na etiqueta de identificação correspondem às especificações do pedido e à nota de entrega?
- Se exigido (consulte etiqueta de identificação): as instruções de segurança (XA) fornecidas?
- A documentação está disponível?

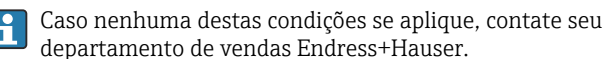

### 4.2 Identificação do produto

As seguintes opções estão disponíveis para a identificação do medidor:

- Especificações da etiqueta de identificação
- O código do pedido do recurso do equipamento com avaria é apresentado na nota de entrega
- Insira os números de série das etiquetas de identificação no *W@MVisualizador do equipamento* [\(www.endress.com/deviceviewer\)](http://www.endress.com/deviceviewer): Todas as informações sobre o medidor são exibidas.

Para obter uma visão geral da documentação técnica fornecida, insira o número de série das etiquetas de identificação no *W@M Visualizador do equipamento* [\(www.endress.com/deviceviewer\)](http://www.endress.com/deviceviewer)

### 4.2.1 Endereço do fabricante

Endress+Hauser SE+Co. KG Hauptstraße 1 79689 Maulburg, Alemanha

Local de fabricação: consulte a etiqueta de identificação.

### <span id="page-10-0"></span>4.2.2 Etiqueta de identificação

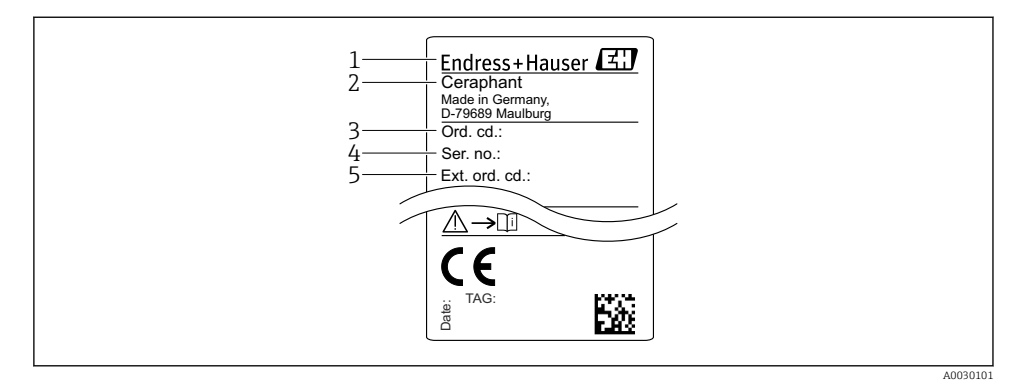

- *1 Endereço do fabricante*
- *2 Nome do equipamento*
- *3 Número de pedido*
- *4 Número de série*
- *5 Número de pedido estendido*

### 4.3 Armazenamento e transporte

#### 4.3.1 Condições de armazenamento

Use a embalagem original.

Armazene o medidor em condições limpas e secas e proteja de danos causados por choques (EN 837-2).

#### Faixa da temperatura de armazenamento

–40 para +85 °C (–40 para +185 °F)

#### 4.3.2 Transportando o produto até o ponto de medição

### A ATENÇÃO

#### Transporte incorreto!

O invólucro e o diafragma podem ser danificados, e há um risco de ferimento!

‣ Transporte o medidor até o ponto de medição em sua embalagem original ou na conexão de processo.

# <span id="page-11-0"></span>5 Instalação

### 5.1 Condições de instalação

- A umidade não deve penetrar no invólucro ao fixar o equipamento, ao estabelecer a conexão elétrica e durante a operação.
- Não limpe ou toque os diafragmas de isolamento de processo com objetos pontiagudos e/ou duros.
- Não remova a proteção do diafragma de isolamento do processo até pouco antes da instalação.
- Sempre aperte a entrada para cabo com firmeza.
- Se possível, aponte o cabo e o conector para baixo para evitar que a umidade entre (por ex. chuva ou água de condensação).
- Proteja o invólucro contra impacto.
- Para equipamentos com sensor de pressão manométrica, o seguinte é utilizado:

### AVISO

Se um equipamento aquecido for resfriado durante o processo de limpeza (ex. por água fria), um vácuo se desenvolve por um curto período, pelo qual a umidade pode penetrar o sensor através do elemento de compensação de pressão (1).

Equipamento pode ser destruído!

‣ No caso disso acontecer, fixe o equipamento de tal forma que o elemento de compensação de pressão (1) aponte para baixo em um ângulo ou para o lado, se possível.

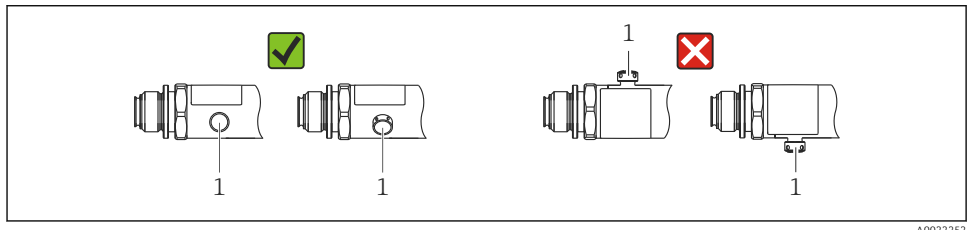

A0022252

### 5.2 Influência da posição de instalação

Qualquer orientação é possível. Porém, a orientação pode gerar um desvio do ponto zero, isto é, o valor medido não exibe zero quando o recipiente está vazio ou parcialmente cheio.

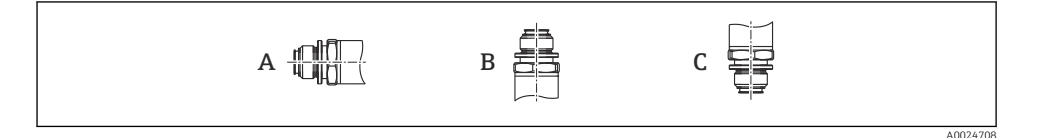

<span id="page-12-0"></span>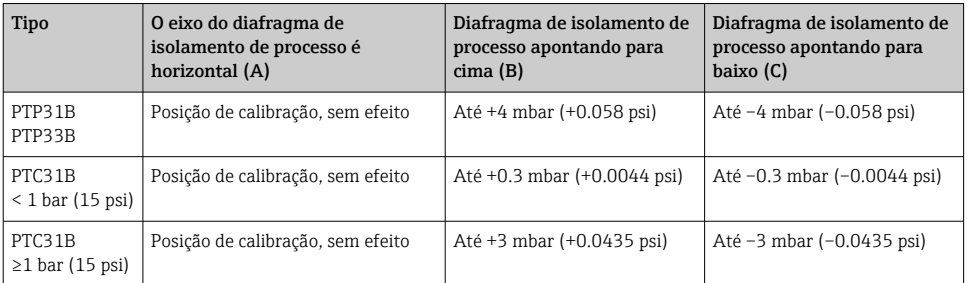

Um deslocamento do zero dependente da posição pode ser corrigido no equipamento.

### 5.3 Local de instalação

#### 5.3.1 Medição da pressão

#### Medição de pressão em gases

Monte o equipamento com o equipamento de desligamento acima do ponto de derivação de tal forma que quaisquer condensados possam fluir pelo processo.

#### Medição de pressão em vapores

Para medição de pressão em vapores, use um sifão. O sifão reduz a temperatura a níveis próximos da temperatura ambiente. Preferivelmente, monte o equipamento com o equipamento de desligamento e o sifão abaixo do ponto de derivação.

Vantagem:

- coluna de água definida gera somente erros de medição menores/desprezíveis e
- somente efeitos de calor menores/desprezíveis no equipamento.

A instalação acima do ponto de derivação também é permitida.

Observe a temperatura ambiente máx. permitida do transmissor!

Leve em consideração a influência da coluna de água hidrostática.

#### Medição de pressão em líquidos

Monte o equipamento com o equipamento de desligamento e o sifão abaixo ou na mesma altura do ponto de derivação.

Vantagem:

- coluna de água definida gera somente erros de medição menores/desprezíveis e
- bolhas de ar podem ser liberadas para o processo.

Leve em consideração a influência da coluna de água hidrostática.

#### 5.3.2 Medição de nível

- <span id="page-13-0"></span>• Sempre instale o equipamento abaixo do ponto de medição mais baixo.
- Não instale o equipamento nas seguintes posições:
	- Na cortina de enchimento
	- Na saída do reservatório
	- Na área de sucção da bomba
	- Ou a um ponto no tanque que poderia ser afetado por pulsos de pressão do agitador.
- um teste funcional pode ser executado mais facilmente se você montar o equipamento derivado de um equipamento de desligamento.

### 5.4 Instruções de instalação para aplicações de oxigênio

Consulte as instruções de operação.

## 5.5 Verificação pós-instalação

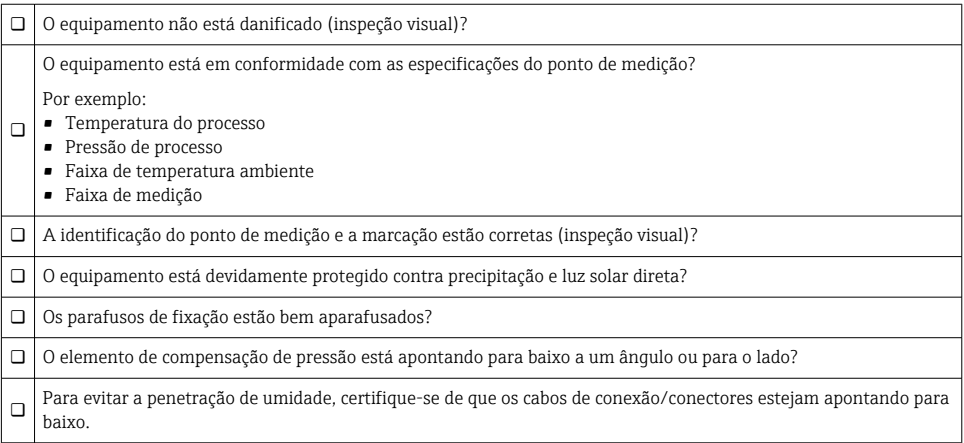

# 6 Conexão elétrica

### 6.1 Conectando o transmissor

### 6.1.1 Esquema de ligação elétrica

### **A ATENÇÃO**

### Risco de ferimento em caso de ativação sem controle dos processos!

- ‣ Desligue a fonte de alimentação antes de conectar o equipamento.
- ‣ Certifique-se de que processos derivados não sejam iniciados involuntariamente.

### A ATENÇÃO

#### A segurança elétrica é comprometida por uma conexão incorreta!

- ‣ De acordo com o IEC/EN61010 um interruptor separado deve ser fornecido para o equipamento.
- ► O equipamento deve ser operado com um fusível de fio fino de 630 mA (ruptura lenta).
- ‣ A corrente máxima está restrita a Ii = 100 mA pela unidade de fonte de alimentação do transmissor quando o equipamento for usado em um circuito intrinsecamente seguro (Ex ia).
- ‣ Circuitos de proteção contra polaridade reversa estão integrados.

### AVISO

#### Dano à entrada analógica do PLC devido a conexão incorreta

▶ Não conecte a saída comutada ativa PNP do equipamento à entrada de 4 a 20 mA do PLC.

Conecte o equipamento na seguinte ordem:

- 1. Verifique se a fonte de alimentação corresponde à fonte de alimentação indicada na etiqueta de identificação.
- 2. Conecte o equipamento de acordo com o seguinte diagrama.

Ligue a fonte de alimentação.

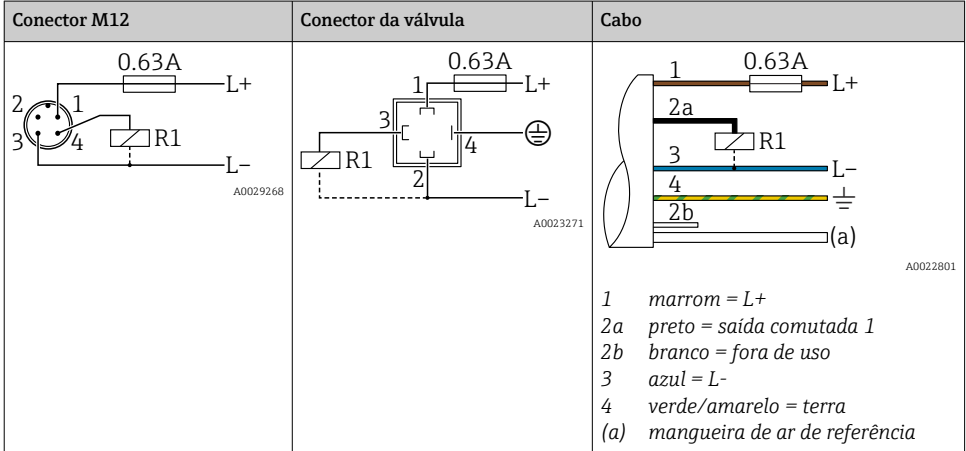

*1 x PNP saída comutada R1 (sem a funcionalidade IO-Link)*

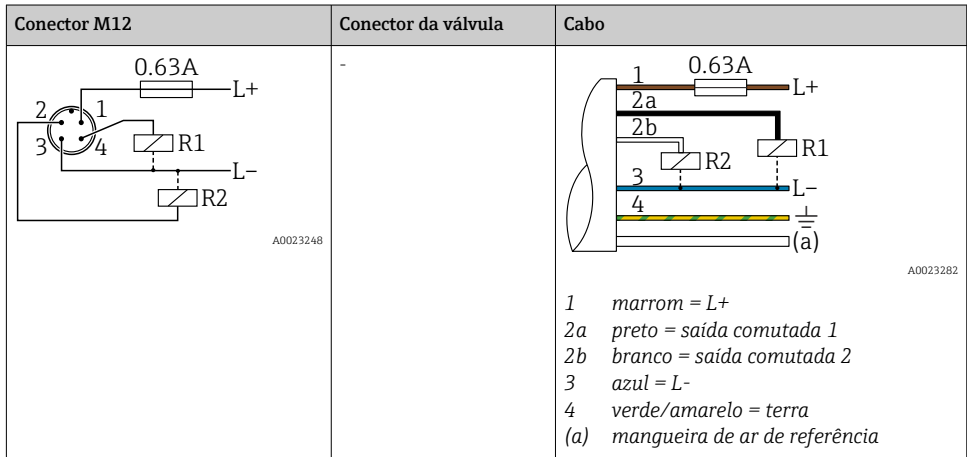

*Saída comutada 2 x PNP R1 e R2 (sem a funcionalidade IO-Link)*

*IO-Link: 2 x PNP saída comutada R1 e R2*

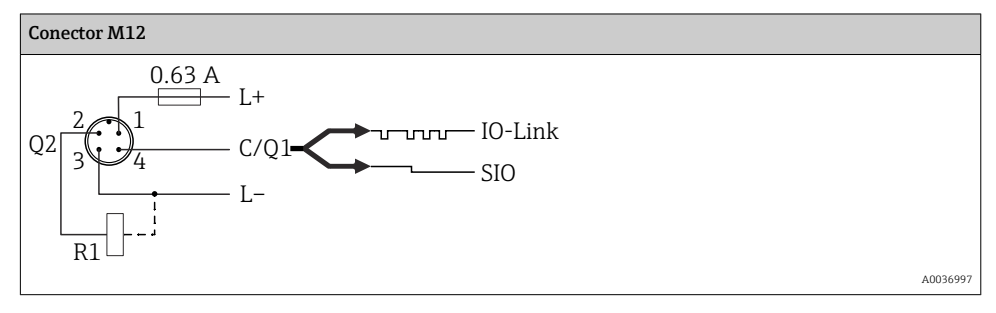

*1 x PNP saída comutada R1 com saída analógica adicional 4 a 20 mA (ativa), (sem a funcionalidade IO-Link)*

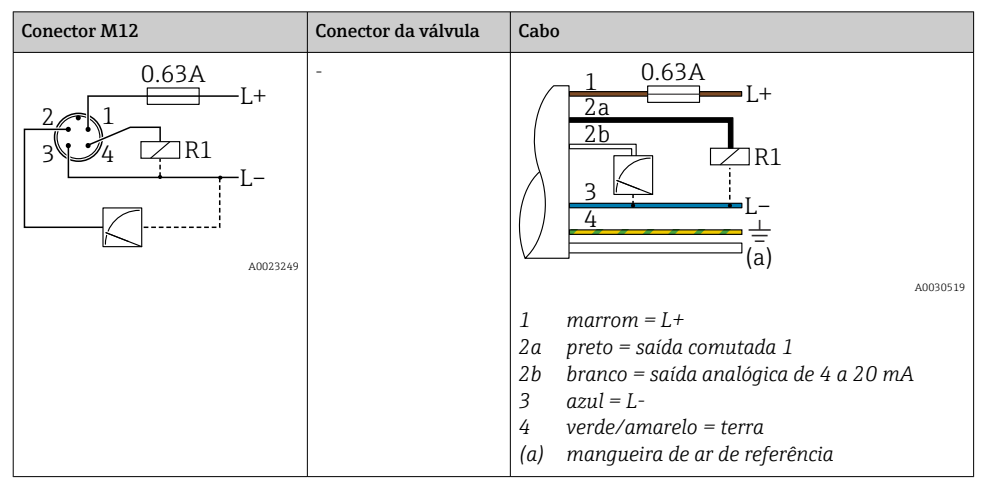

*IO-Link: 1 x PNP saída comutada R1 com saída analógica adicional 4 a 20 mA (ativa)*

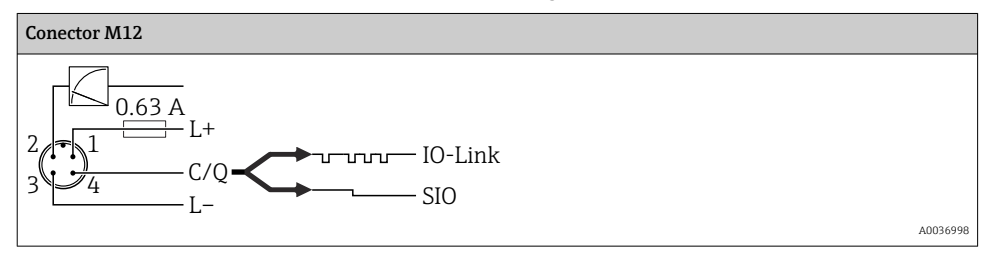

### 6.1.2 Fonte de alimentação

Fonte de alimentação IO-Link: 10 a 30 Vcc em uma unidade de energia CC

A comunicação IO-Link é garantida apenas se a fonte de alimentação for de pelo menos 18 V.

#### 6.1.3 Consumo atual e sinal de alarme

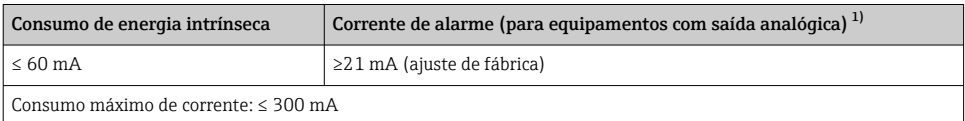

1) Configuração da corrente mín. de alarme ≤3,6mA pode ser solicitada através da estrutura de pedido de produto. A corrente mín. de alarme ≤3,6mA pode ser configurada no equipamento ou via IO-Link.

### <span id="page-17-0"></span>6.2 Alterando a capacidade

- Status do interruptor ON<sup>1)</sup>: I<sub>a</sub> ≤ 200 mA<sup>2)</sup>; status do interruptor OFF: I<sub>a</sub> ≤100 μA
- $\bullet$  Ciclos da seletora:  $>10.000.000$
- Queda de tensão PNP: ≤2 V
- Proteção contra sobrecargas: teste automático de carga da corrente de comutação;
	- Capacidade máx. de carga: 1 μF em fonte de alimentação máx. (sem carga resistiva)
	- $\bullet$  Duração máx. do ciclo: 0,5 s; min. t<sub>on</sub>: 40 µs
	- $\bullet$  Desconexão periódica do circuito de proteção em casos de sobrecorrente (f = 2 Hz) e display "F804"

### 6.3 Dados de conexão

### 6.3.1 Carga (para equipamentos com saída analógica)

Para garantir tensão suficiente do terminal, uma resistência de carga máxima  $\rm R_{L}$  (incluindo resistência da linha) não deve ser excedida, dependendo da fonte de alimentação U<sub>B</sub> da unidade de alimentação.

A resistência de carga máxima depende da tensão do terminal e é calculada de acordo com a seguinte fórmula:

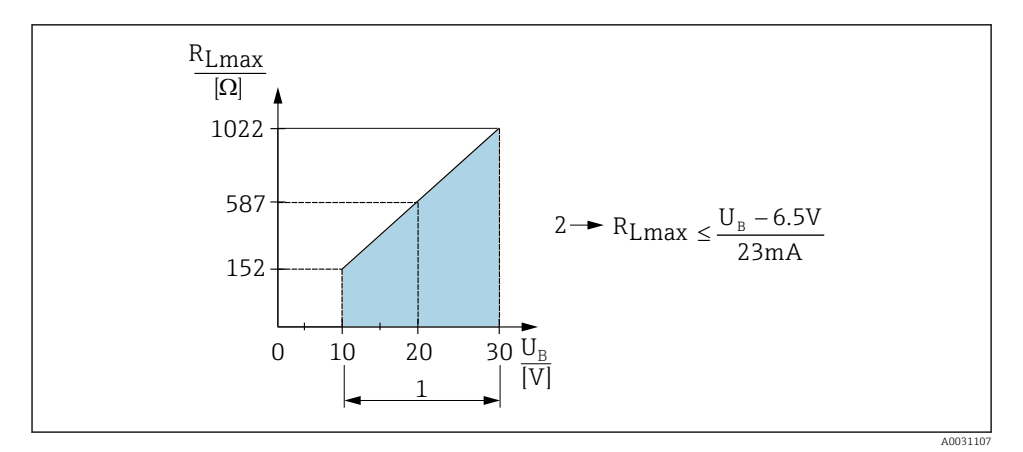

*1 Fonte de alimentação 10 a 30 Vcc*

- *2 RLmax resistência de carga máxima*
- *U<sup>B</sup> Fonte de alimentação*

<sup>1) 100</sup> mA pode ser garantido durante toda a faixa de temperatura para as saídas comutadas "2 x PNP" e "saída 1 x PNP + 4 a 20 mA". Para temperaturas ambientes mais baixas, são possíveis correntes mais altas, mas não podem ser garantidas. Valor típico em 20 °C (68 °F) aprox. 200 mA. 200 mA podem ser garantidos durante toda a faixa de temperatura para a saída de corrente "1 x PNP".

<sup>2)</sup> Correntes maiores são compatíveis, desviando assim do padrão IO-Link.

<span id="page-18-0"></span>Se a carga for muito alta:

- corrente com falha é gerada e "S803" exibida (saída: corrente de alarme MÍN)
- Verificação periódica para estabelecer se é possível sair do estado de falha
- Para garantir tensão suficiente do terminal, uma resistência de carga máxima RL (incluindo resistência da linha) não deve ser excedida, dependendo da fonte de alimentação UB da unidade de alimentação.

### 6.4 Verificação pós-conexão

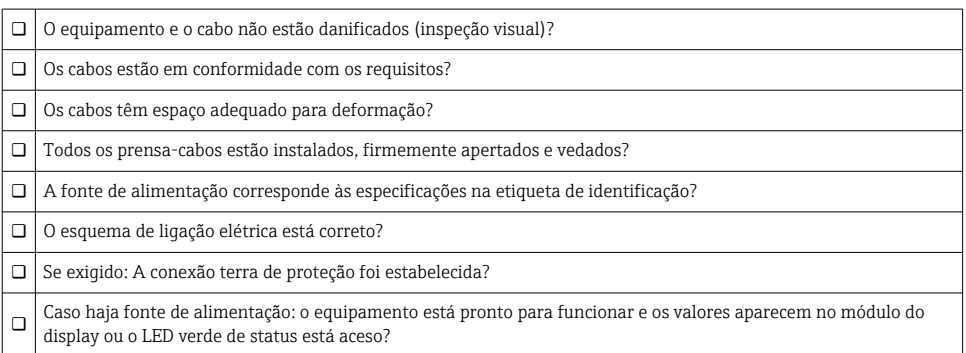

# 7 Opções de operação

### 7.1 Operação com um menu de operação

### 7.1.1 IO-Link

### Informação IO-Link

IO-Link é uma conexão de ponta a ponta para comunicação entre o medidor e um IO-Link mestre. O medidor possui interface de comunicação IO-Link tipo 2 com uma segunda função IO no pino 4. Isso necessita de um conjunto compatível com IO-Link (IO-Link mestre) para operação. A interface de comunicação IO-Link permite acesso direto para os dados de processo e diagnóstico. Também fornece a opção de configurar o medidor rapidamente.

Camada física, o medidor é compatível com os seguintes recursos:

- Especificação IO-Link: versão 1.1
- Perfil do sensor inteligente IO-Link 2ª edição (compatível com escopo mínimo de IdentClass)
- Modo SIO: sim
- Velocidade: COM2; 38.4 kBaud
- Tempo mínimo do ciclo: 2.5 ms
- Largura de processamento de dados: 32 bit
- Armazenamento de dados IO-Link: sim
- Parametrização do bloco: sim

### Download IO-Link

#### http://www.endress.com/download

- Selecione "Software" como tipo de mídia.
- Selecione "Driver do equipamento" como tipo de software. Selecione IO-Link (IODD).
- No campo "Busca textual" insira o nome do equipamento.

#### https://ioddfinder.io-link.com/

Busque por

- Fabricante
- Número do artigo
- Tipo de produto

### 7.1.2 Conceito de operação

A operação com um menu de operação é baseada em um conceito de operação com "funções de usuário".

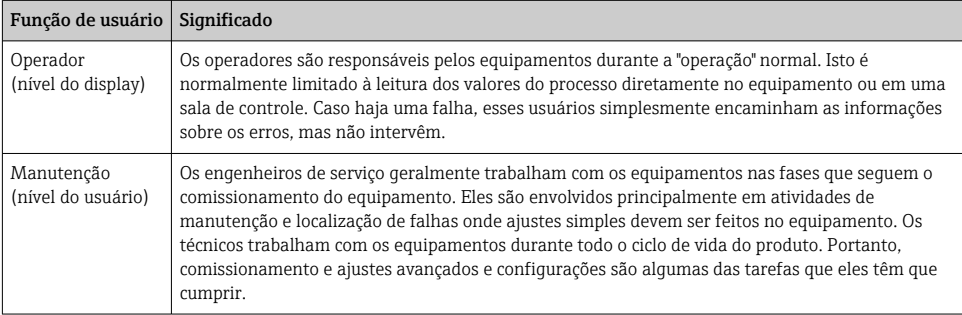

### 7.1.3 Estrutura geral do menu de operação

A estrutura do menu foi implementada de acordo com o VDMA 24574-1 e complementada pelos itens específicos do menu Endress+Hauser.

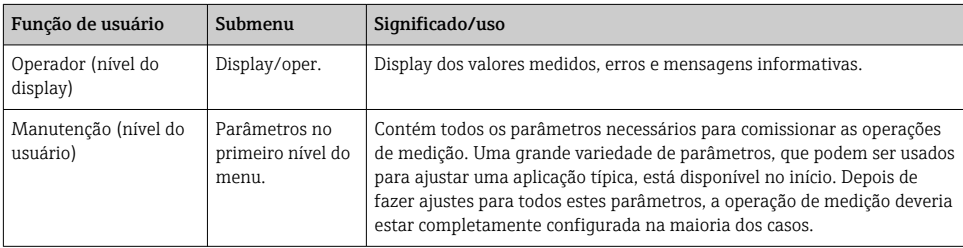

<span id="page-20-0"></span>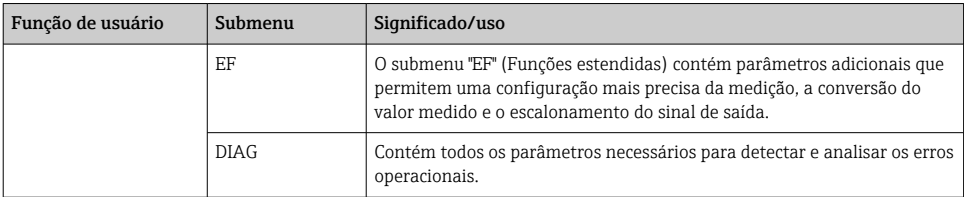

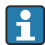

Para uma visão geral do menu de operação, veja →  $\triangleq$  36 e →  $\triangleq$  39

### 7.2 Operação com o display local

#### 7.2.1 Visão geral

O display de cristal líquido de 1 linha (LCD) é usado como display e para operação. O display local exibe os valores medidos, mensagens de erro e mensagens informativas e, portanto, auxilia o usuário através de cada passo da operação.

O display é fixado no invólucro e pode ser girado eletronicamente em 180° (ver descrição do parâmetro para "DRO" nas Instruções de operação ). Isso garante uma leitura otimizada do display local e permite que o equipamento seja montado também de cabeça para baixo.

Durante a operação de medição, o display exibe os valores medidos, mensagens de erro e mensagens de aviso. Adicionalmente, é possível comutar para o modo menu através das teclas de operação.

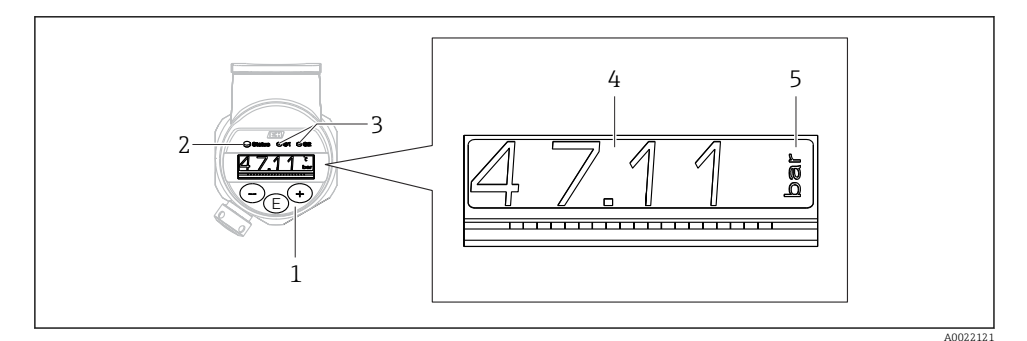

- *1 Teclas de operação*
- *2 Status do LED*
- *3 Saída comutada dos LEDs*
- *4 Valor medido*
- *5 Unidade*

A segunda saída comutada não é usada para a versão do equipamento com saída de corrente.

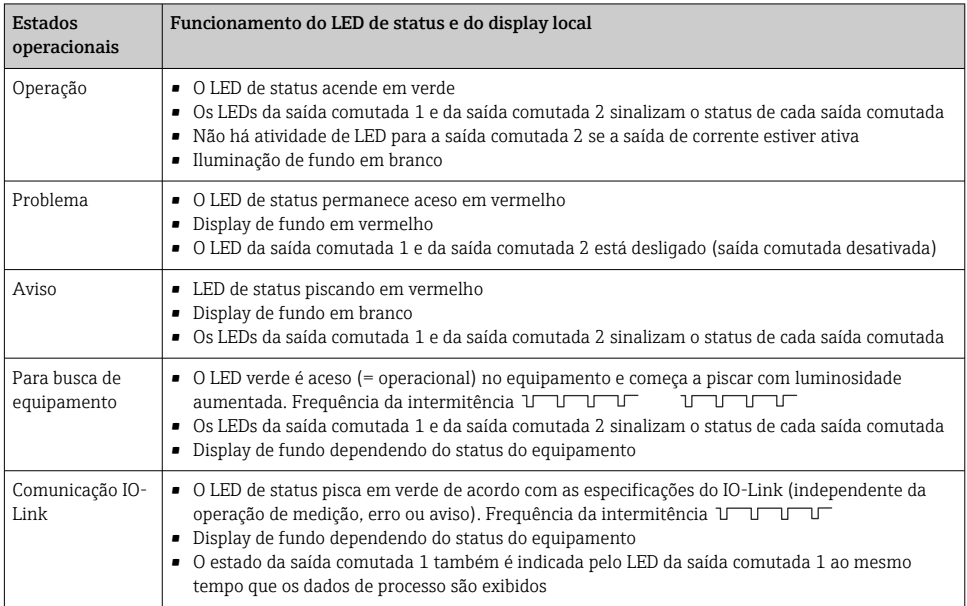

### <span id="page-21-0"></span>7.2.2 Informações sobre os estados operacionais

### 7.3 Ajuste geral dos valores e rejeição de valores de registros ilegais

O parâmetro (não o valor numérico) está piscando: o parâmetro pode ser ajustado ou selecionado.

Ao ajustar um valor numérico: o valor numérico não pisca. O primeiro dígito no valor numérico começa a piscar somente quando a tecla é pressionada como confirmação. Insira o valor desejado com a tecla  $\boxdot$  ou  $\hat{\boxdot}$  e pressione a tecla  $\hat{\boxdot}$  para confirmar. Após a confirmação, os dados são gravados diretamente e estão ativos.

- O registro está OK: o valor é aceito e exibido contra um fundo branco no display, por um segundo.
- O registro não está OK: a mensagem "FALHA" aparece no display, por um segundo, contra um fundo vermelho. O valor inserido é rejeitado. Em casos de ajuste incorreto que afete o TD, uma mensagem de diagnóstico é exibida.

### <span id="page-22-0"></span>7.4 Navegação e seleção a partir de uma lista

As teclas de operação capacitivas são usadas para navegar no menu de operação e selecionar uma opção em uma lista de opções.

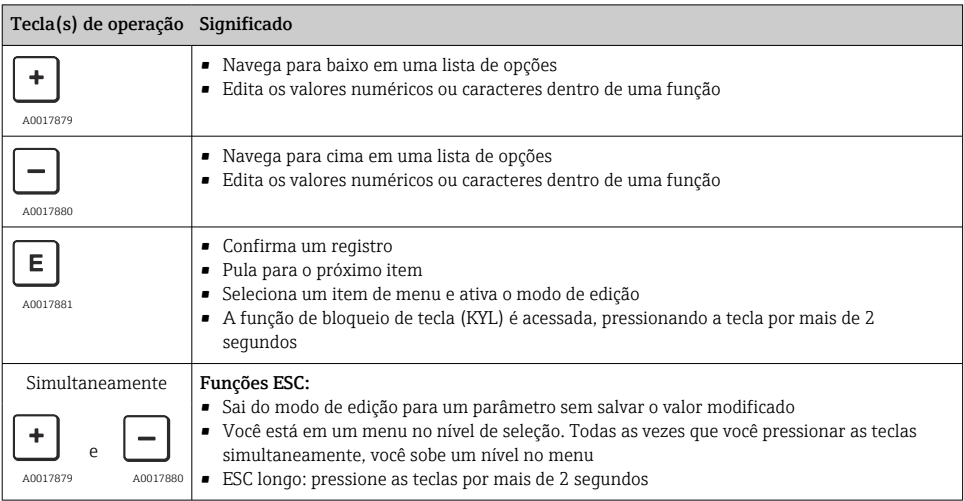

## <span id="page-23-0"></span>7.5 Operação de bloqueio e desbloqueio

Recursos do equipamento

- Bloqueio de tecla automático
- Configurações dos parâmetros bloqueados.

O bloqueio de tecla é indicado no display local por "E > 2".

O bloqueio da configuração dos parâmetros é indicado assim que é realizada uma tentativa de mudar um parâmetro.

### 7.5.1 Desativando o bloqueio de tecla

As teclas são bloqueadas automaticamente se o equipamento permanecer no primeiro nível do menu (display do valor de medição da pressão) por 60 segundos.

Chame a função de bloqueio de tecla (KYL)

- 1. Pressione a tecla  $\Box$  por pelo menos 2 segundos e, depois, solte-a
- 2. Pela confirmação com é exibido "ON"
- 3. Use  $\oplus$  e  $\ominus$  para alternar entre "ON" e "OFF"
- 4. O bloqueio de tecla é desativado assim que é pressionado para confirmar "OFF"

O display muda para o nível do valor principal (primeiro nível do menu) se a tecla  $\mathbb E$  for pressionada rapidamente. O display muda para o bloqueio da chave se a tecla  $\mathbb E$  for pressionada por no mínimo 2 segundos.

Se, no caso de "KYL", "ON" ou "OFF", passarem mais de 10 segundos sem que uma tecla seja pressionada, retorna-se ao primeiro nível do menu com o bloqueio de tecla ativo.

A função pode ser acessada a qualquer momento fora do display de exibição do valor de medição principal e dentro do menu de operação, isto é, se a  $\overline{\mathbb{E}}$  tecla for pressionada por pelo menos 2 segundos, o bloqueio de teclas pode ser executado a qualquer momento nesse menu. O bloqueio fica ativo imediatamente. Se você sair do menu de contexto, você retornará ao mesmo ponto em que o bloqueio de tecla foi selecionado.

### 7.5.2 Bloqueio e desbloqueio da configuração dos parâmetros

As configurações do equipamento podem ser protegidas contra acesso não autorizado.

Parâmetro COD: define o código de bloqueio

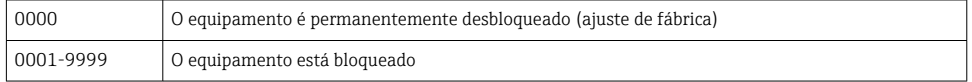

Parâmetro LCK: bloquear parâmetro de desbloqueio (insira o COD)

Se os parâmetros estão bloqueados, a palavra "LCK" aparece no display local, assim que uma tentativa de mudar o parâmetro for realizada .

#### Exemplos:

Bloqueando o equipamento com um código específico do cliente

- 1. EF  $\rightarrow$  ADM  $\rightarrow$  COD
- 2. Insira um COD diferente de 0000 (faixa de valor: 0001 a 9999)
- 3. Aguarde 60 segundos ou reinicie o equipamento
- 4. Os parâmetros estão bloqueados (protegido contra alterações)

Alterando um parâmetro quando o equipamento é bloqueado (usando o exemplo do STL)

- 1. STL, LCK são exibidos
- 2. Insira o valor específico do cliente definido no COD
- 3. O STL pode ser editado
- 4. O equipamento é bloqueado novamente após 60 segundos ou após uma reinicialização

Desbloqueando permanentemente o mecanismo de bloqueio

- 1. EF  $\rightarrow$  ADM  $\rightarrow$  COD
- 2. LCK é exibido, insira o valor específico do cliente definido no COD
- 3. Insira "0000"
- 4. O equipamento está desbloqueado (mesmo depois de o equipamento ser reiniciado)

### <span id="page-25-0"></span>7.6 Exemplos de navegação

### 7.6.1 Parâmetros com uma lista de opções

Exemplo: Valor medido do display girado em 180°

Sequência do menu: EF → DIS → DRO

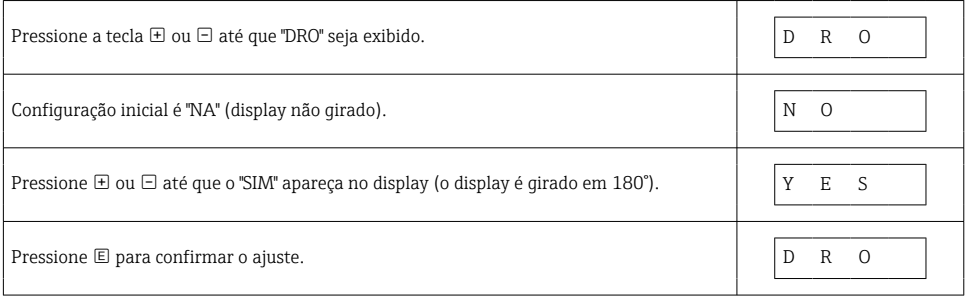

### 7.6.2 Parâmetros que podem ser definidos pelo usuário

Exemplo: configurando o parâmetro de amortecimento "TAU".

Sequência do menu: EF → TAU

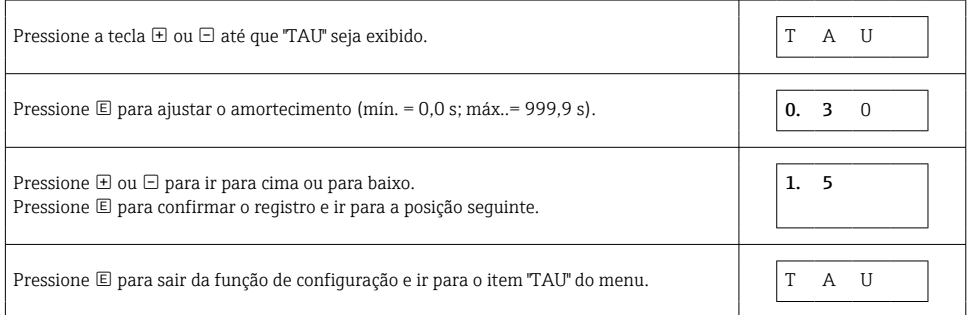

### 7.7 LEDs de status

O Ceraphant também utiliza LEDs para sinalizar o status:

- dois LEDs indicam o status das saídas comutadas (saída comutada 2 pode ser usada opcionalmente como uma saída de corrente)
- um LED indica se o equipamento está ligado ou se ocorreu um erro ou falha

<span id="page-26-0"></span>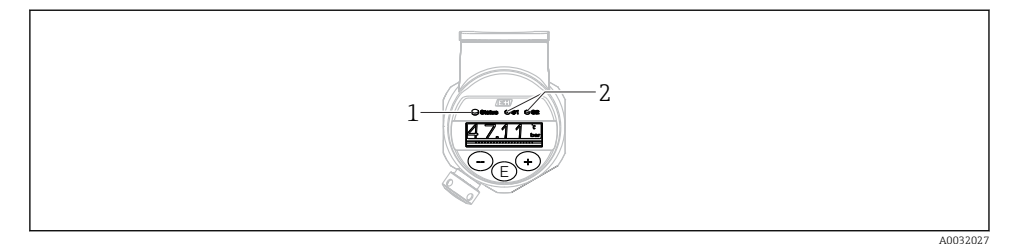

- *1 Status do LED*
- *2 Saída comutada dos LEDs*

### 7.8 Reiniciar para os ajustes de fábrica (reset)

Consulte as instruções de operação.

### 8 Integração do sistema

Consulte as instruções de operação.

### 9 Comissionamento

Caso uma configuração existente seja alterada, a operação de medição continua! As entradas novas ou modificadas são somente aceitas quando o ajuste tiver sido feito.

Se a parametrização do bloqueio for usada, uma alteração de parâmetro é adotada apenas após o download do parâmetro.

### **AATENÇÃO**

#### Risco de ferimento em caso de ativação sem controle dos processos!

‣ Certifique-se de que processos derivados não sejam iniciados involuntariamente.

### A ATENÇÃO

Se uma pressão menor do que a mínima pressão permitida ou maior do que a máxima pressão permitida está presente no equipamento, as seguintes mensagens são emitidas na sequência:

- $\blacktriangleright$  S140
- ‣ F270

### <span id="page-27-0"></span>AVISO

Um IO-DD com valores padrão correspondentes é usado para todas as faixas de medição de pressão. Este IO-DD se aplica a todas as faixas de medição! Os valores padrão deste IO-DD podem ser inadmissíveis para este equipamento. Mensagens IO-Link (por ex., "Valor do parâmetro acima do limite") podem ser exibidas quando o equipamento for atualizado com esses valores padrão. Valores existentes não são aceitos nesse caso. Os valores padrão se aplicam exclusivamente ao sensor 10 bar (150 psi).

‣ Os dados devem ser lidos inicialmente fora do equipamento antes de os valores padrão serem gravados do IO-DD para o equipamento.

### 9.1 Verificação da função

Antes do comissionamento do seu ponto de medição, certifique-se de que os controles pós instalação e pós conexão tenham sido executados:

- Checklist "Verificação pós-instalação"  $\rightarrow$   $\blacksquare$  14
- Checklist "Verificação pós-conexão"

### 9.2 Comissionamento com um menu de operação

O comissionamento inclui os seguintes passos:

- Configurar medição da pressão  $\rightarrow$   $\blacksquare$  29
- Quando aplicável, execute o ajuste da posição  $\rightarrow \blacksquare$  31
- Quando aplicável, configure o monitoramento do processo  $\rightarrow \blacksquare$  35

### <span id="page-28-0"></span>9.3 Configurando a medição da pressão

### 9.3.1 Calibração sem pressão de referência (calibração seca = calibração sem meio)

### Exemplo:

Neste exemplo, um equipamento com um 400 mbar (6 psi) sensor é configurado para a faixa de medição 0 para 300 mbar (0 para 4.4 psi).

Os valores a seguir devem ser especificados:

- $\bullet$  0 mbar = valor de 4 mA
- $\bullet$  300 mbar (4.4 psi) = valor de 20 mA

### Pré-requisito:

Esta é uma calibração teórica, isto é, os valores de pressão para a faixa superior e inferior são conhecidos. Não é necessário aplicar pressão.

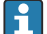

Devido à orientação do equipamento, pode haver desvios de pressão nos valores medidos, isto é, o valor medido não é zero em uma condição sem pressão. Para informações sobre como executar um ajuste de posição, consulte a seção  $\rightarrow \Box$  31, "Execução do ajuste de posição".

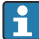

Para descrição dos parâmetros mencionados e possíveis mensagens de erro, consulte as Instruções de operação.

### Executando a configuração

- 1. Selecione uma unidade de pressão, aqui "bar" por exemplo, através do parâmetro Troca da unidade (UNI).
- 2. Selecione parâmetro Valor para 4 mA (STL). Insira o valor (0 bar (0 psi)) e confirme. Este valor de pressão é especificado para o valor corrente inferior (4 mA).
- 3. Selecione parâmetro Valor para 20 mA (STU). Insira o valor (300 mbar (4.4 psi)) e confirme.
	- Este valor de pressão é especificado para o valor corrente superior (20 mA).

A faixa de medição é configurada para 0 para 300 mbar (0 para 4.4 psi).

### 9.3.2 Calibração com pressão de referência (calibração com referência = calibração com meio)

#### Exemplo:

Neste exemplo, um equipamento com um 400 mbar (6 psi) sensor é configurado para a faixa de medição 0 para 300 mbar (0 para 4.4 psi).

Os valores a seguir devem ser especificados:

- $\bullet$  0 mbar = valor de 4 mA
- $\bullet$  300 mbar (4.4 psi) = valor de 20 mA

### Pré-requisito:

Os valores de pressão 0 mbar e 300 mbar (4.4 psi) podem ser especificados. O equipamento já está instalado, por exemplo.

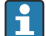

Devido à orientação do equipamento, pode haver desvios de pressão nos valores medidos, isto é, o valor medido não é zero em uma condição sem pressão. Para informações sobre como executar um ajuste de posição, consulte a seção  $\rightarrow \Box$  31, "Execução do ajuste de posição".

Para descrição dos parâmetros mencionados e possíveis mensagens de erro, consulte as Instruções de operação.

### Executando a configuração

- 1. Selecione uma unidade de pressão, aqui "bar" por exemplo, através do parâmetro Troca da unidade (UNI).
- 2. A pressão para o LRV (valor 4 mA) está presente no equipamento, aqui 0 bar (0 psi), por exemplo. Selecione parâmetro Pressão aplicada para 4mA (GTL). A seleção é confirmada pressionando "Obter limite inferior".
	- $\rightarrow$  0 valor presente de pressão é especificado para o valor de corrente inferior (4 mA).
- 3. A pressão para o URV (valor 20 mA) está presente no equipamento, aqui 300 mbar (4.4 psi), por exemplo. Selecione parâmetro Pressão aplicada para 20mA (GTL). A seleção é confirmada pressionando "Obter limite inferior".
	- $\rightarrow$  O valor presente de pressão é especificado para o valor de corrente superior (20 mA).

A faixa de medição é configurada para 0 para 300 mbar (0 para 4.4 psi).

### <span id="page-30-0"></span>9.4 Executar ajuste de posição

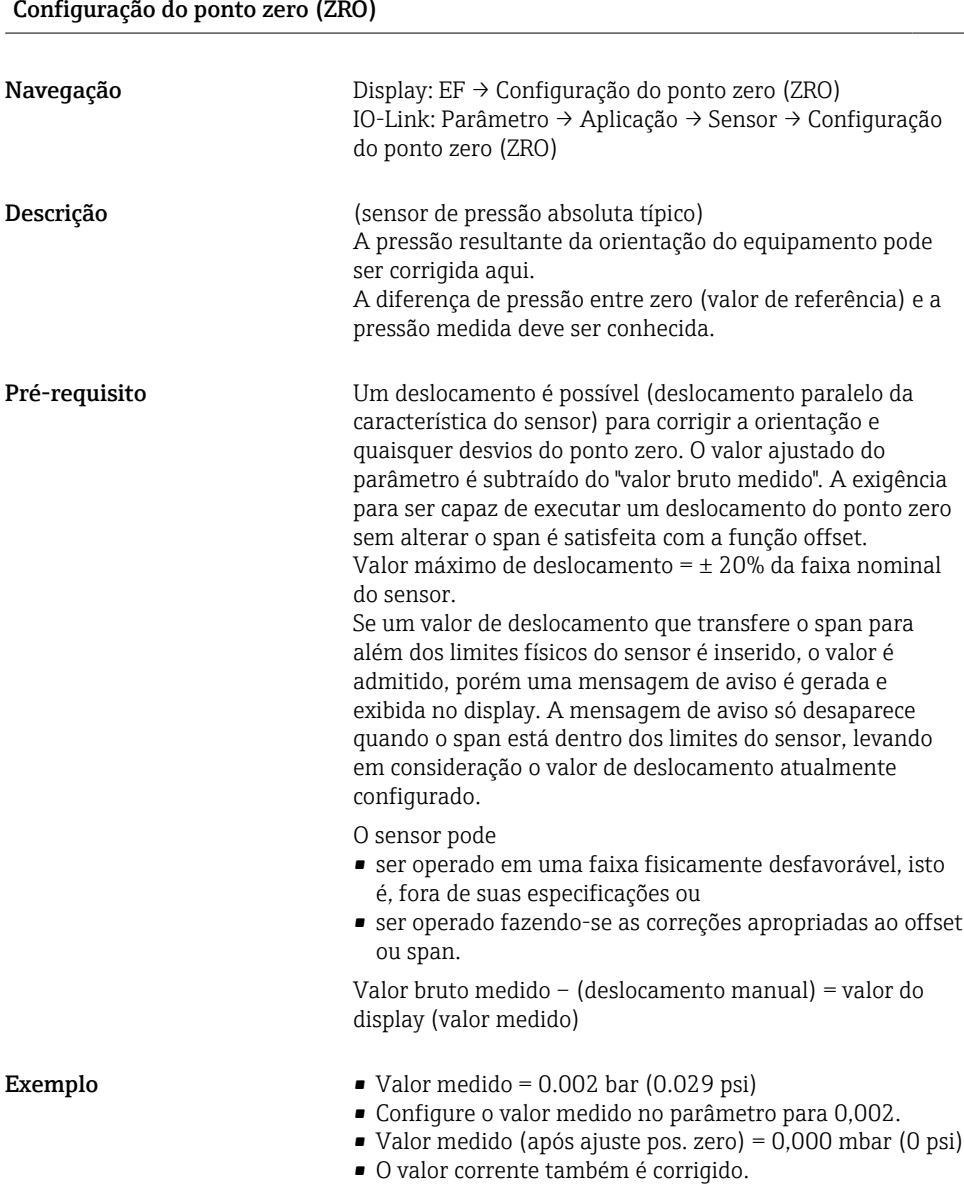

<span id="page-31-0"></span>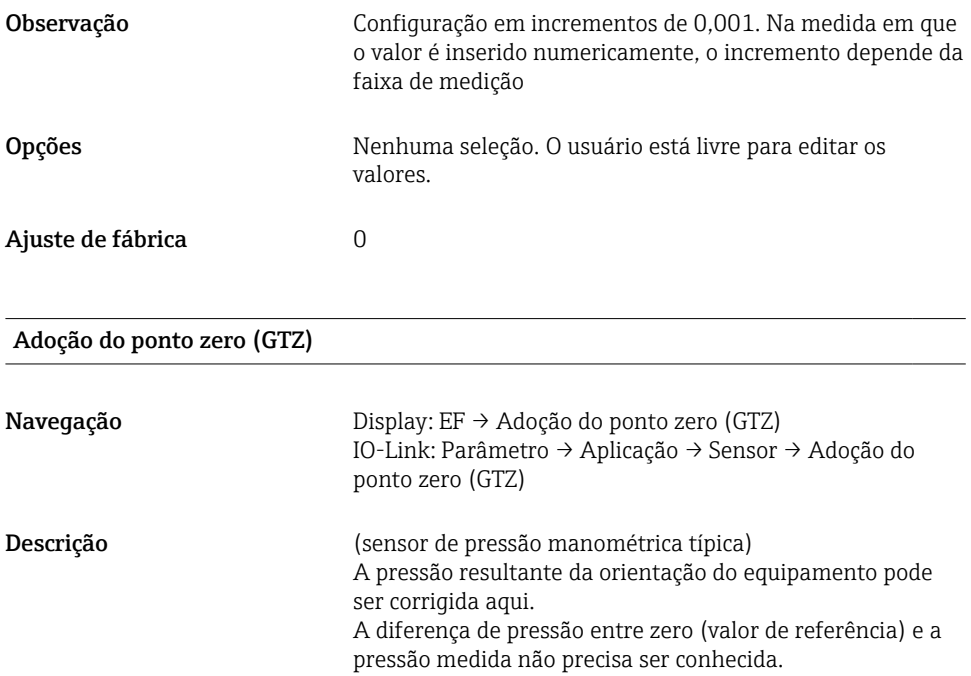

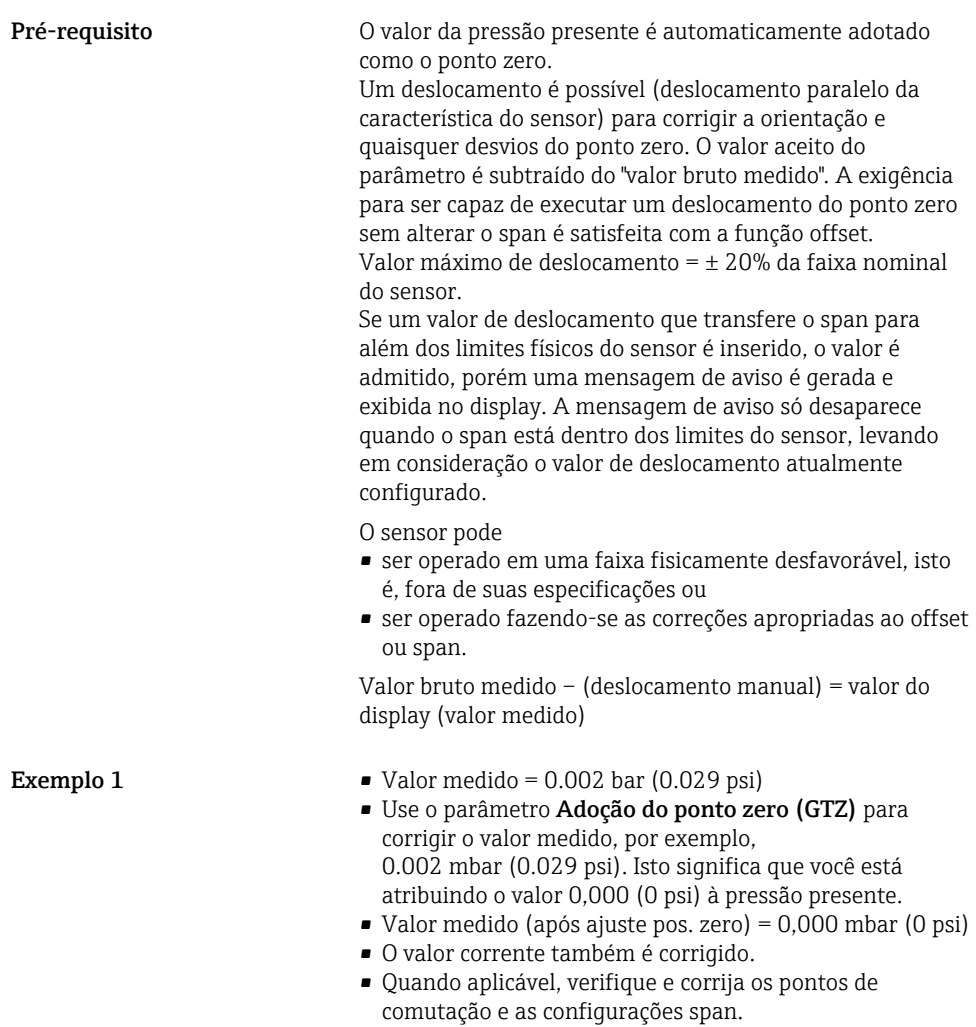

Exemplo 2 Faixa de medição do sensor:

–0.4 para +0.4 bar (–6 para +6 psi) (SP1 = 0.4 bar (6 psi);  $STU = 0.4$  bar  $(6 \text{ psi})$ 

- Valor medido = 0.08 bar (1.2 psi)
- Use o parâmetro Adoção do ponto zero (GTZ) para corrigir o valor medido, por exemplo, 0.08 bar (1.2 psi). Isto significa que você está atribuindo o valor 0 mbar (0 psi) à pressão presente.
- $\bullet$  Valor medido (após ajuste pos. zero) = 0 mbar (0 psi)
- O valor corrente também é corrigido.
- Avisos C431 ou C432 aparecem porque o valor 0 bar (0 psi) foi atribuído ao valor real do 0.08 bar (1.2 psi) presente e a faixa de medição do sensor foi assim ultrapassada em  $\pm$  20%.

Os valores SP1 e STU devem ser reajustados para baixo 0.08 bar (1.2 psi).

### <span id="page-34-0"></span>9.5 Configurando o monitoramento do processo

Para monitorar o processo, é possível especificar uma faixa de pressão que seja monitorada pela chave de nível pontual. Ambas as versões de monitoramento estão descritas abaixo. A função de monitoramento permite ao usuário definir faixas ideais para o processo (com rendimentos elevados etc.) e distribui as chaves de nível pontual para monitorar as faixas.

### 9.5.1 Monitoramento do processo digital (saída comutada)

É possível selecionar pontos de comutação definidos e pontos íngremes que atuam como contatos NA ou NF, dependendo se uma função Janela ou função Histerese está configurada.

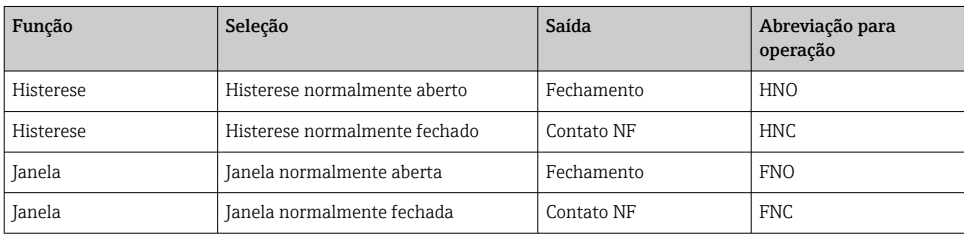

Se o equipamento é reiniciado dentro da histerese especificada, a saída comutada está aberta (0 V presente na saída).

#### 9.5.2 Monitoramento analógico do processo (saída de 4 a 20 mA)

- A faixa de sinal de 3,8 a 20,5 mA é controlada conforme o NAMUR NE 43.
- A corrente de alarme e simulação de corrente são exceções:
	- Se o limite definido for excedido, o equipamento continua medindo linearmente. A corrente de saída aumenta linearmente até 20,5 mA e segura o valor até que o valor medido caia abaixo de 20,5 mA novamente ou o equipamento detecta um erro (consulte as Instruções de operação).
	- Se o limite definido estiver abaixo do seu valor mínimo normal, o equipamento continua medindo linearmente. A corrente de saída diminui linearmente a 3,8 mA e segura o valor até que o valor medido suba acima de 3,8 mA novamente ou o equipamento detecta um erro (consulte as Instruções de operação).

### <span id="page-35-0"></span>9.6 Exemplos de aplicação

Consulte as instruções de operação.

# 10 Visão geral do display do menu de operação local

F

Dependendo da configuração do parâmetro, nem todos os submenus e parâmetros estão disponíveis. Informações sobre isso podem ser encontradas na descrição de parâmetro em "Pré-requisito".

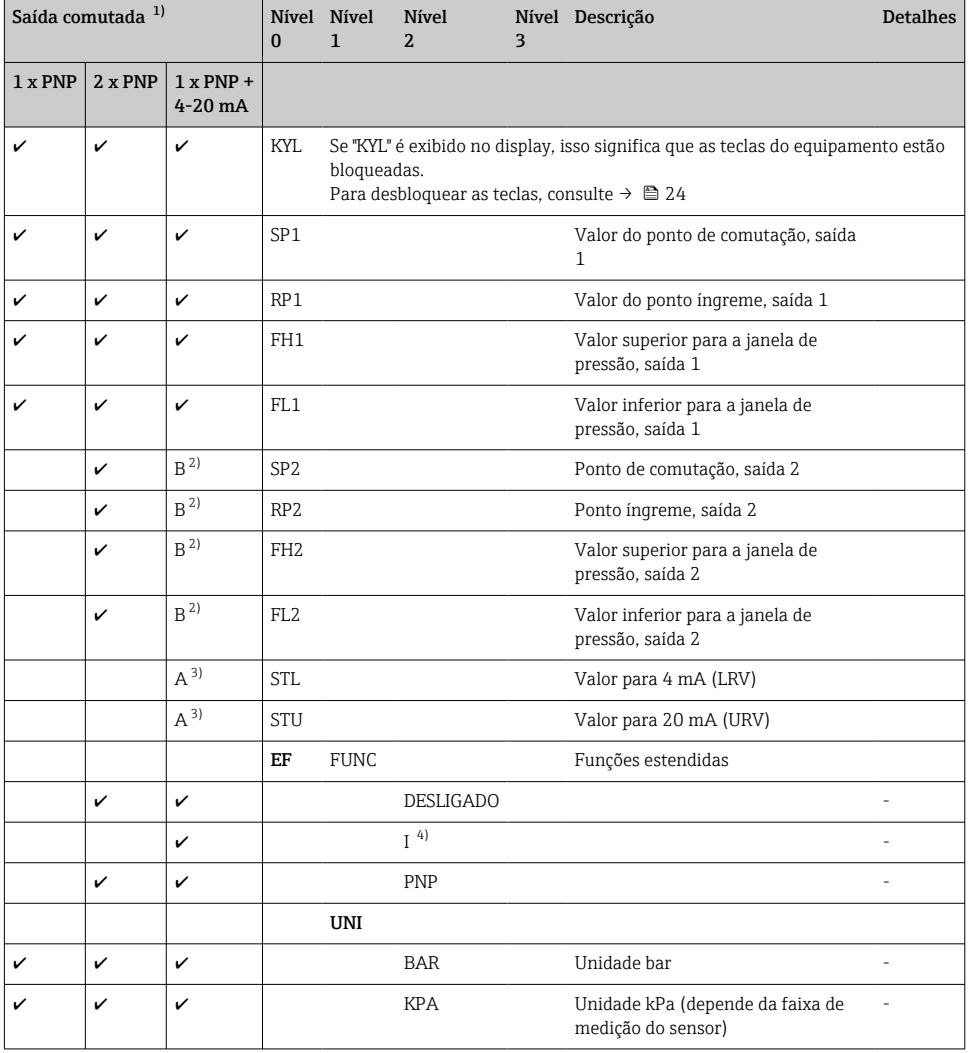

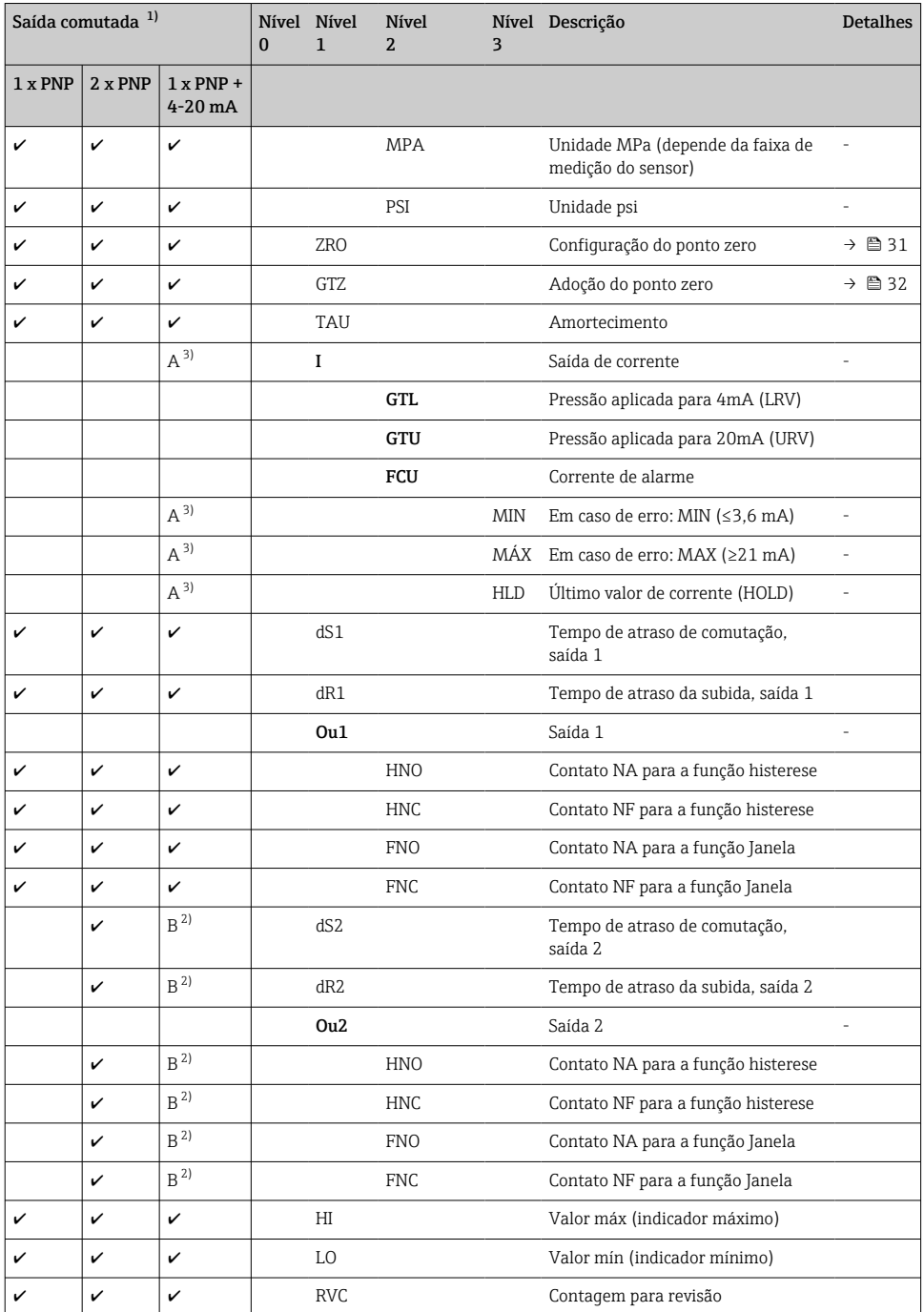

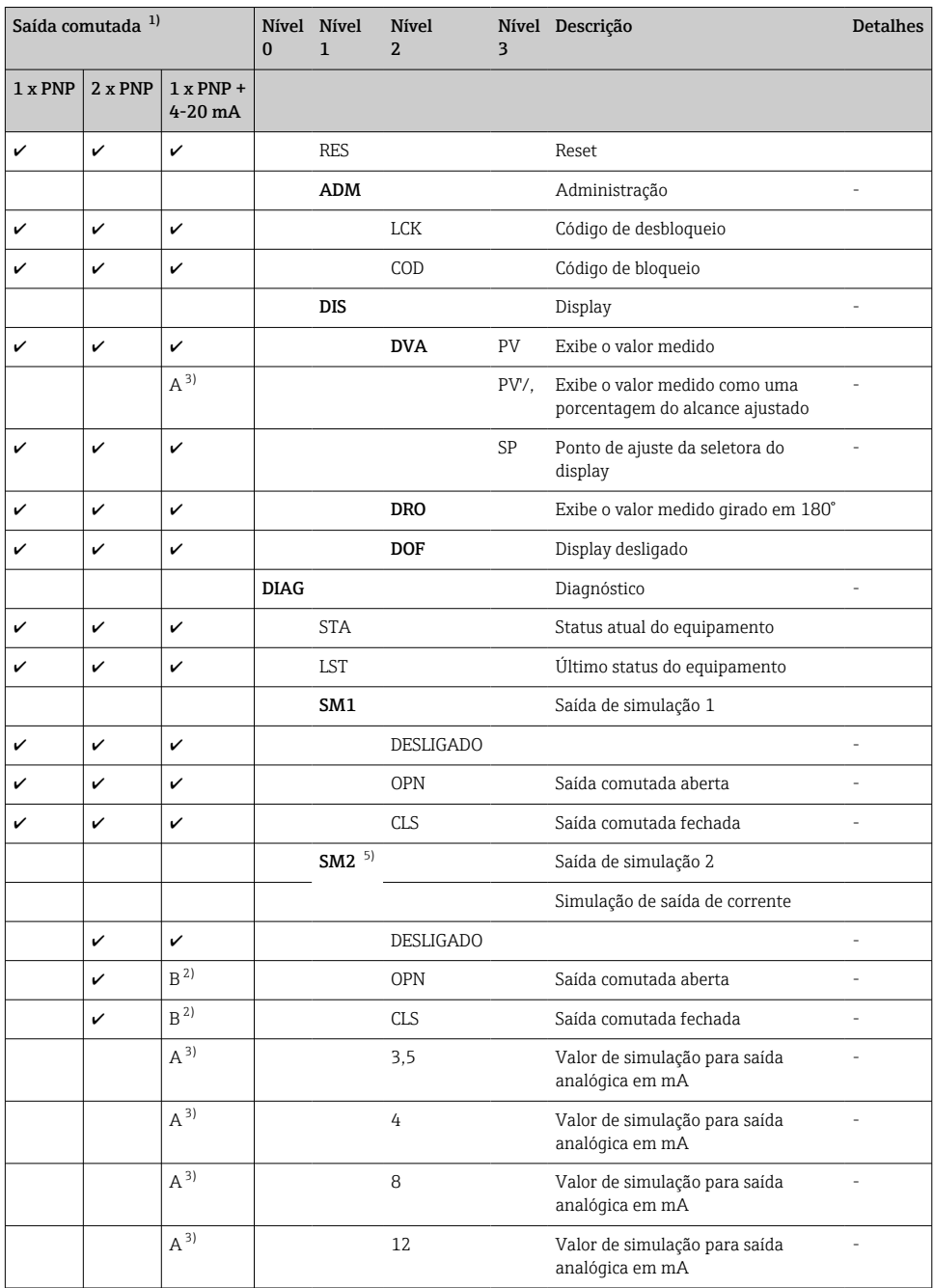

<span id="page-38-0"></span>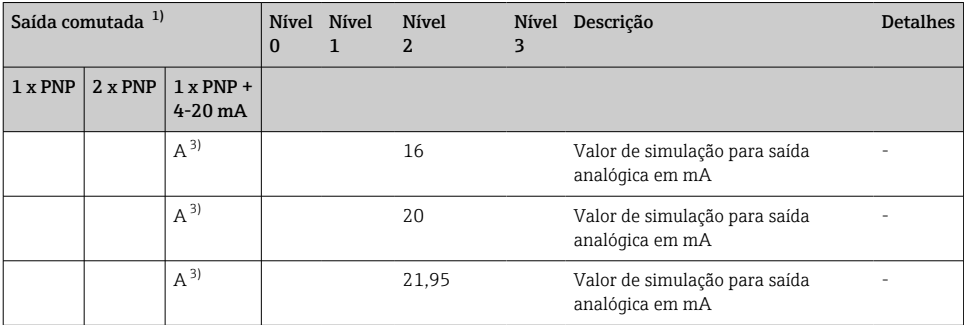

1) A atribuição das saídas não pode ser modificada.

2)  $B =$  Funcionalidade fica ativa se o "PNP" tiver sido configurado no menu "FUNC".<br>3)  $A =$  Funcionalidade fica ativa se o "" tiver sido configurado no menu "FUNC".

3) A = Funcionalidade fica ativa se o "I" tiver sido configurado no menu "FUNC".

4) I pode ser selecionado apenas se o equipamento tiver sido solicitado com 4-20 mA.

5) Para equipamentos com saída de corrente 4-20 mA: pode ser selecionado apenas se a saída estiver ligada.

## 11 Visão geral do menu de operação do IO-Link

Dependendo da configuração do parâmetro, nem todos os submenus e parâmetros estão disponíveis. Informações sobre isso podem ser encontradas na descrição de parâmetro em "Pré-requisito".

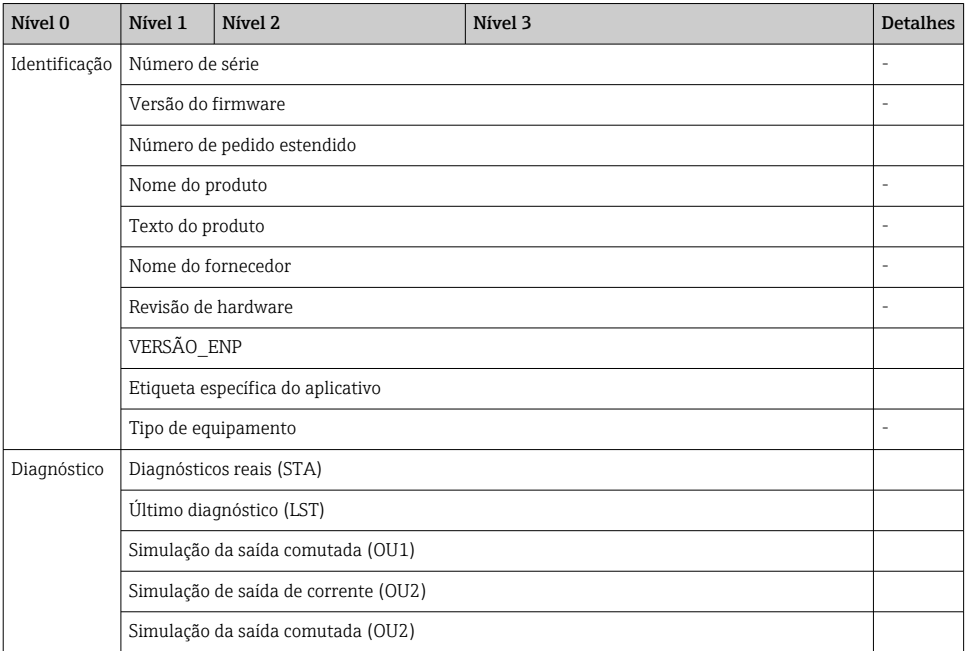

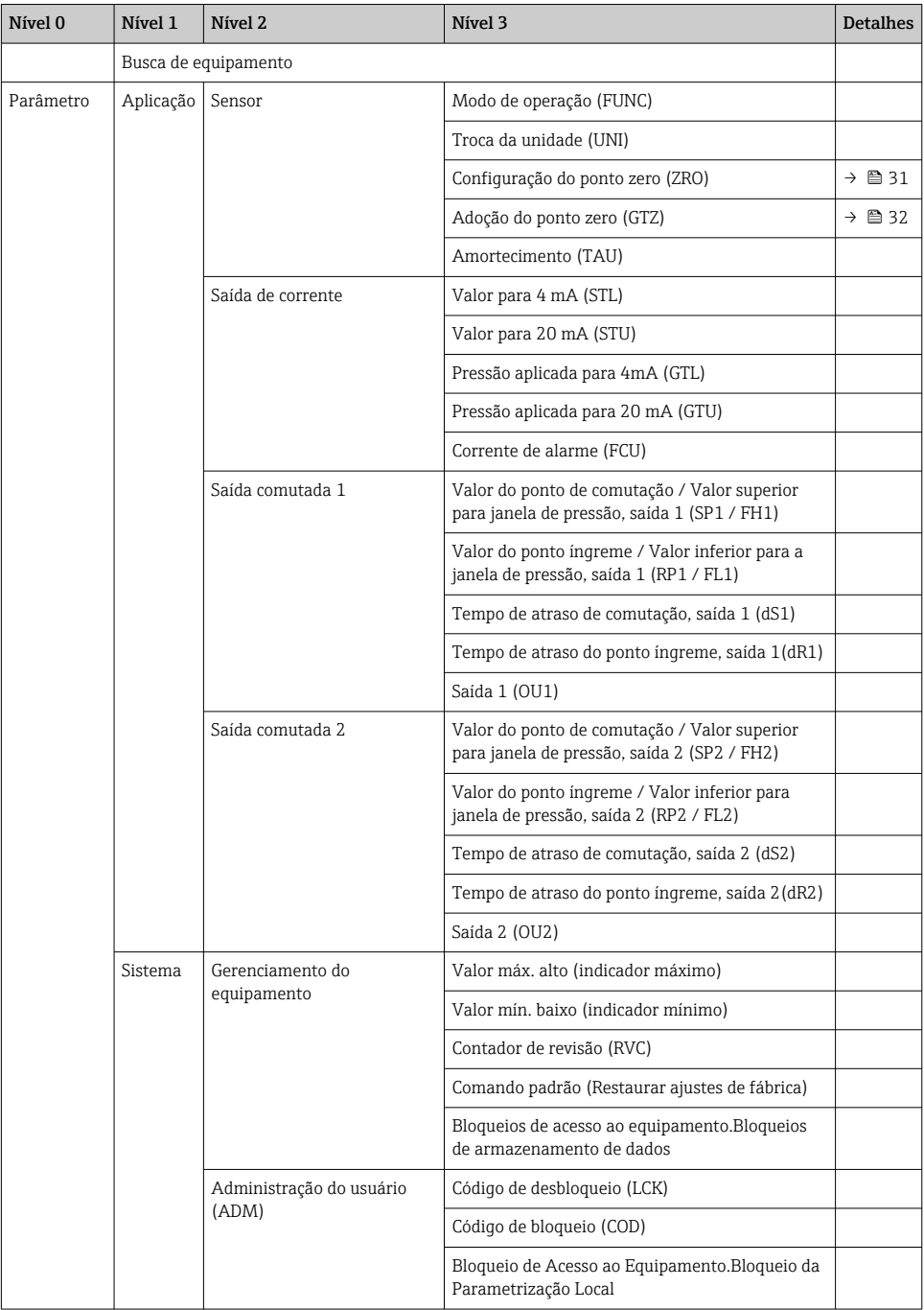

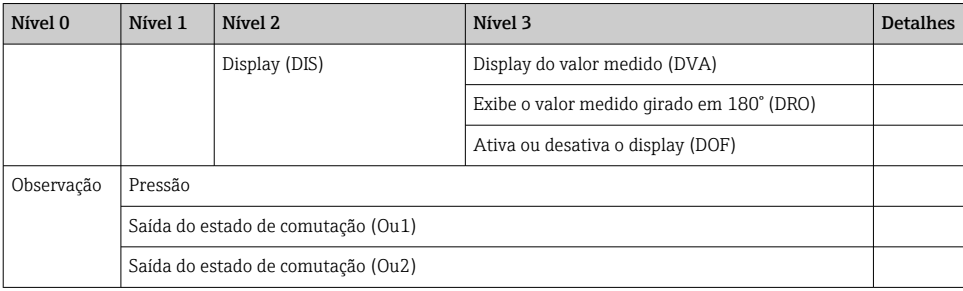

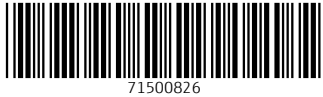

# www.addresses.endress.com

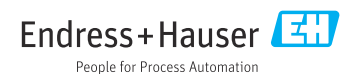